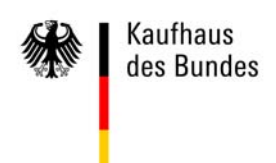

# Schnelleinstieg elektronische Bestellung im Kaufhaus des Bundes

(Stand: 24.05.2013)

## **Inhaltsübersicht**

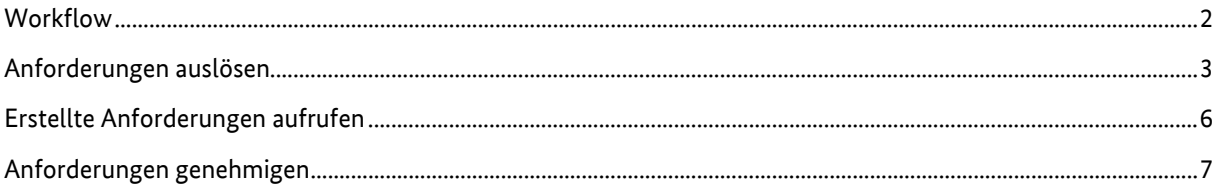

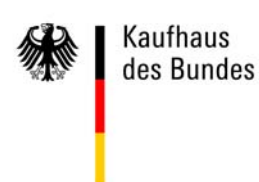

#### **Workflow**

Entsprechend den jeweiligen hausinternen Vorgaben wird für jede Einrichtung ein sogenannter Workflow für die elektronische Bestellung im Kaufhaus des Bundes (KdB) festgelegt. In diesem Rahmen haben die registrierten Personen unterschiedliche Rollen und Rechte:

- Der/Die Standardmitarbeiter/in kann sich einen Überblick über die angebotene Produktpalette verschaffen und die Preise (jedoch keine vertragsspezifischen Dokumente) einsehen.
- Der/Die Beschaffer/in kann den Warenkorb mit Produkten befüllen und ihn zur Genehmigung weiterleiten.
- Der/Die Genehmigende bewilligt die Anforderung und löst anschließend die Bestellung aus. Bei einem mehrstufigen Prozess werden ggf. weitere Personen zur Genehmigung eingebunden.
- Die zuständige Person für die Materialannahme nimmt die vom Lieferanten ausgelieferte Ware entgegen und kann den Erhalt verbuchen.
- Der/Die Haushälter/in prüft, ob die Rechnung rechnerisch richtig ist, nachdem der/die Beschaffer/in die sachliche Richtigkeit der Lieferung bestätigt hat.
- Der/Die Leitende Mitarbeiter/in hat die Möglichkeit, sich Anforderungen, Bestellungen, Lieferaufträge sowie Waren- und Rechnungsbuchungen der gesamten Behörde anzeigen zu lassen. Er/Sie kann die Wareneingangs- und Rechnungsbuchung für die gesamte Behörde vornehmen und Statistiken zu den Bestellungen seiner Einrichtungen abfragen.

Dieser Schnelleinstieg bietet einen ersten Überblick über die Arbeitsschritte der beschaffenden und genehmigenden Personen. Weitere Informationen über die Bedienung der Bestellplattform können Sie in den angebotenen Nutzerschulungen und weiteren Anleitungen erhalten.

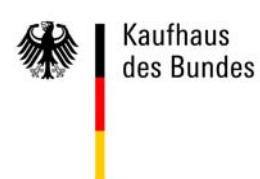

#### **Anforderungen auslösen**

Um eine Bestellung der benötigten Produkte zu veranlassen, benötigen Sie die Rolle als Beschaffer/in.

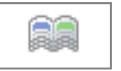

In der Übersicht der Rahmenvereinbarungen gelangen Sie durch das Betätigen der Schaltfläche in den elektronischen Katalog, aus dem Sie die benötigten Produkte auswählen können. Durch einen Klick auf das Einkaufswagen-Symbol (wie  $\bullet$ ) wird das Produkt in den Warenkorb gelegt.

1. Ihren erstellten Warenkorb wählen Sie über  $\bullet$  aus.

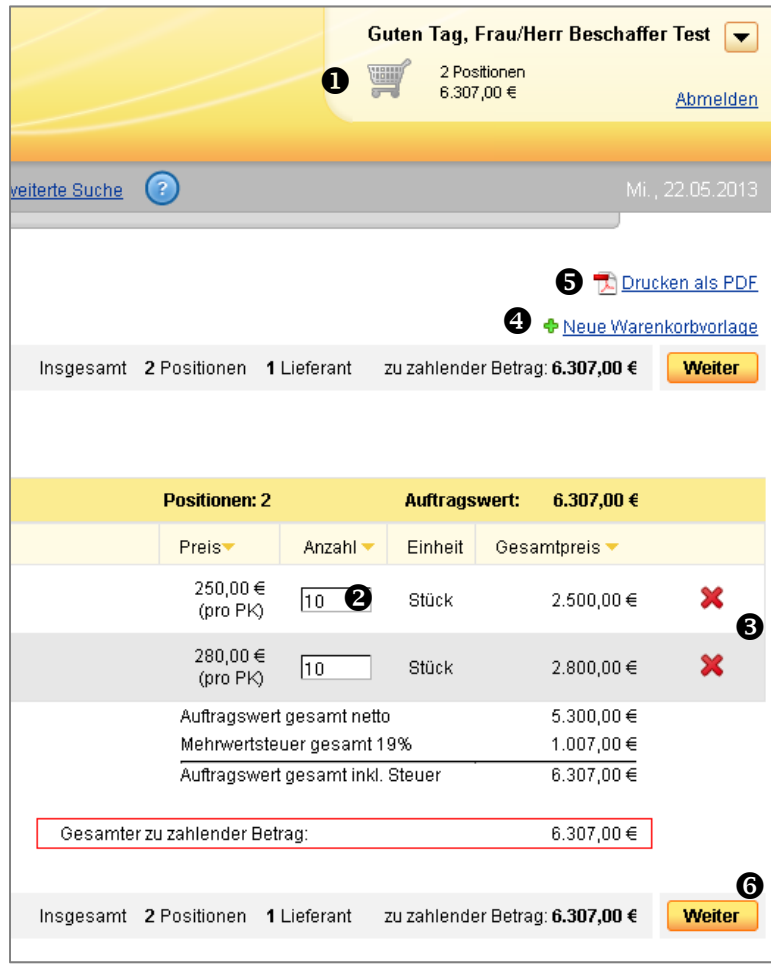

- 2. Die Menge der Produkte können Sie über das Eingabefeld "Anzahl" <sup>2</sup> ändern oder das Produkt über das rote Kreuz  $\bullet$  komplett aus dem Warenkorb entfernen.
- 3. Über den Link "Neue Warenkorbvorlage" <sup>1</sup> wird der aktuelle Warenkorb als Vorlage gespeichert. Eine Warenkorbvorlage ist dann praktisch, wenn Sie in bestimmten Zeitintervallen immer die gleichen Produkte bestellen.

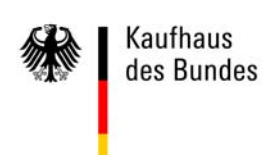

- 4. Über die Schaltfläche "Drucken als PDF"  $\bigcirc$  können Sie die aktuelle Ansicht als PDF-Datei abspeichern und ausdrucken.
- 5. Betätigen Sie die Schaltfläche "Weiter" <sup>6</sup>.
- 6. In der nächsten Ansicht können Sie optional hausinterne Angaben zum Geschäftszeichen, Kontierungsvorschlag und Anmerkung eintragen  $\bullet$  sowie ggf. Liefer- und/oder Rechnungsadresse ändern  $\mathbf{\Theta}$ .

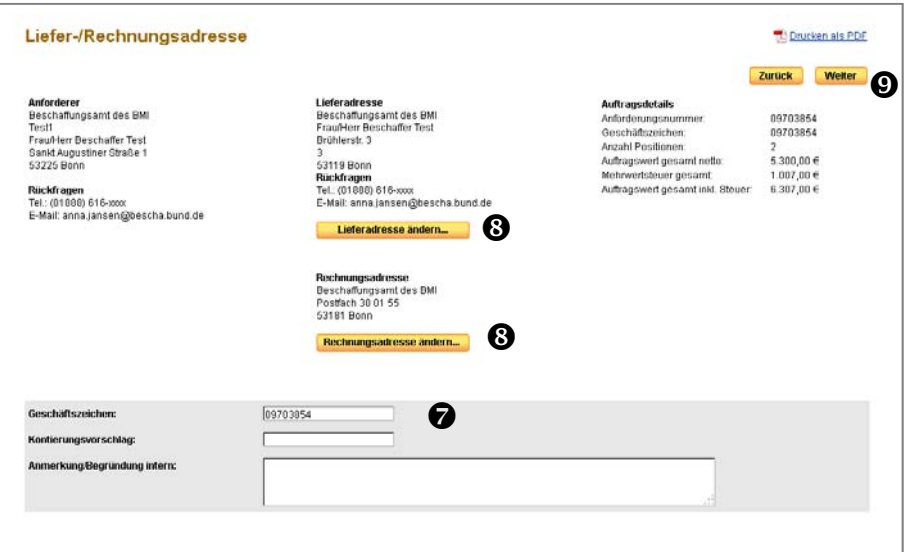

7. Anschließend betätigen Sie die Schaltfläche "Weiter"  $\mathbf{Q}$ .

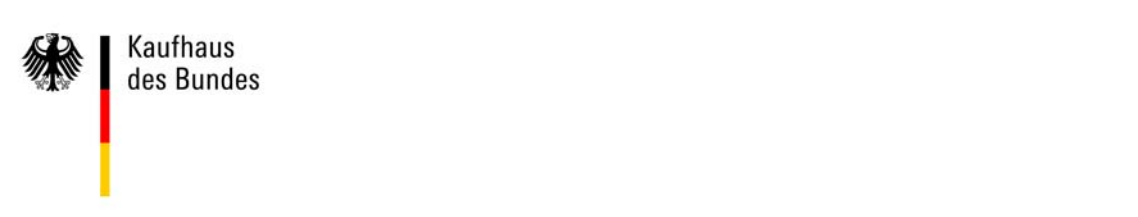

- 8. Auch in der nächsten Ansicht, die "Zusammenfassung Ihrer Bestellung" können Sie über die Schaltfläche "Drucken als PDF"  $\bullet$  die Seite als PDF-Datei abspeichern und ausdrucken.
- 9. Mit einem Klick auf die Schaltfläche "Anforderung bestätigen" @ wird die Anforderung dem/der Genehmigenden übergeben.

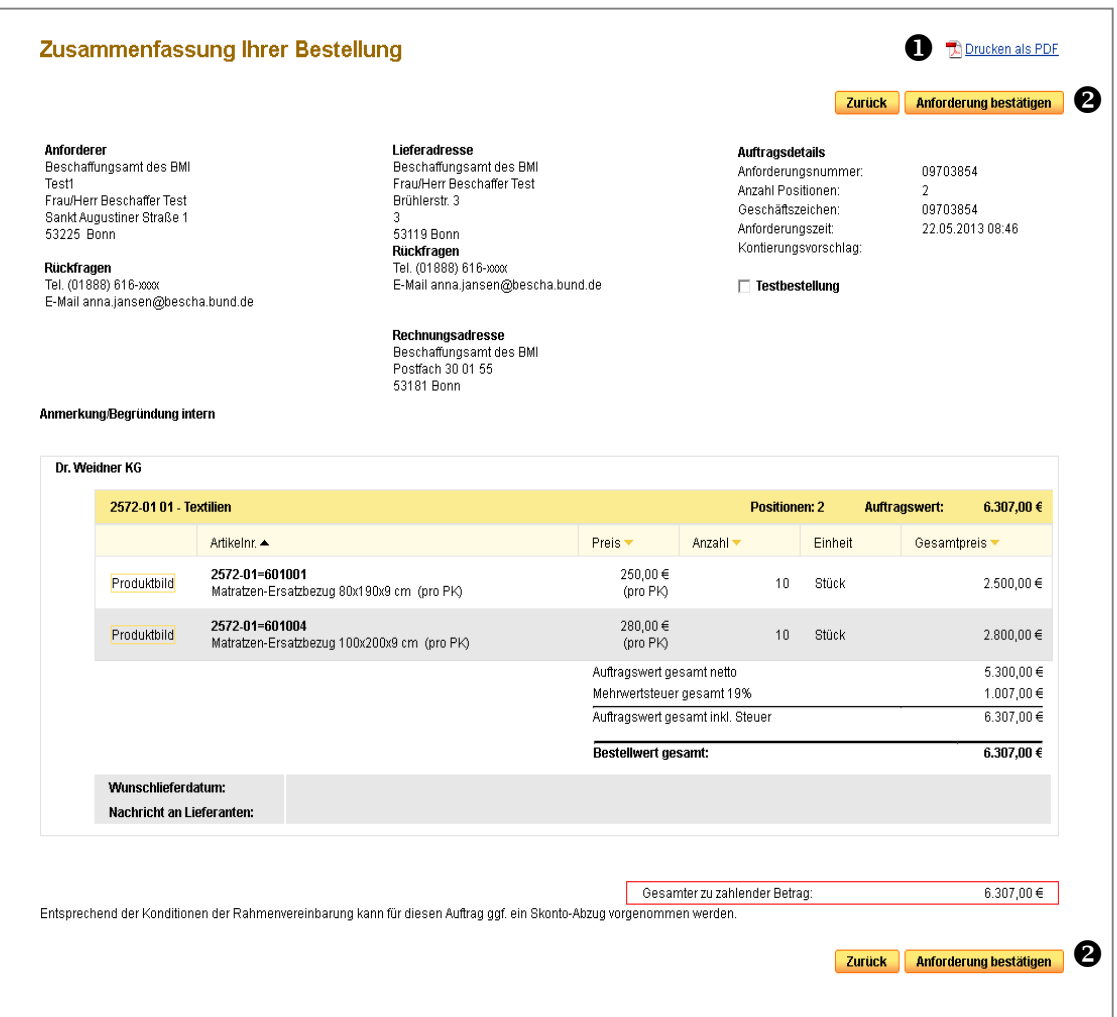

Danach erhalten Sie die Mitteilung "Diese Bestellanforderung ist zur Genehmigung weitergeleitet worden."

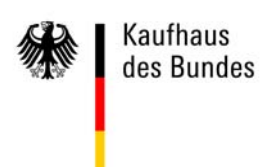

#### **Erstellte Anforderungen aufrufen**

Über das Menü "Bestellungen"→"Anforderungen" <sup>●</sup> kann die Anforderung im Registerblatt "Zu Genehmigen" aufgerufen werden.

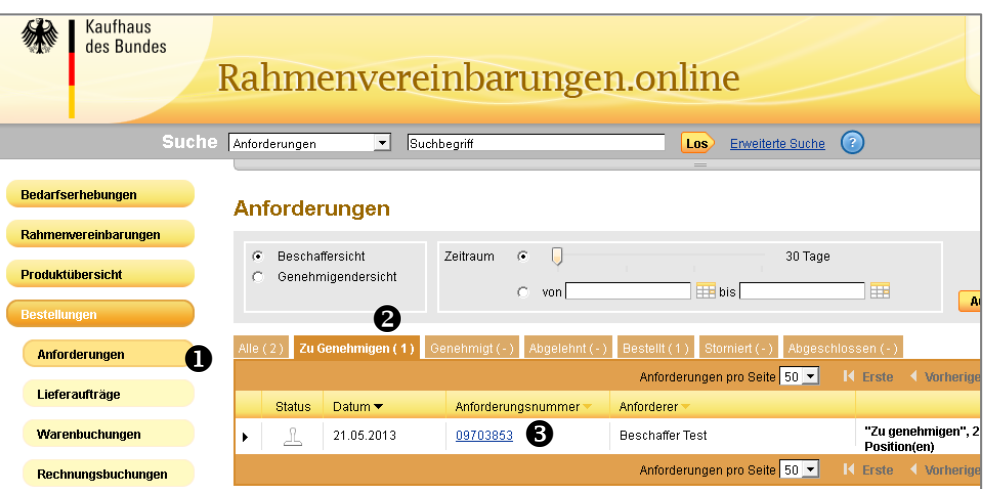

Mit einem Klick auf die Anforderungsnummer <sup>6</sup> gelangen Sie in die Ansicht "Anforderung Details".

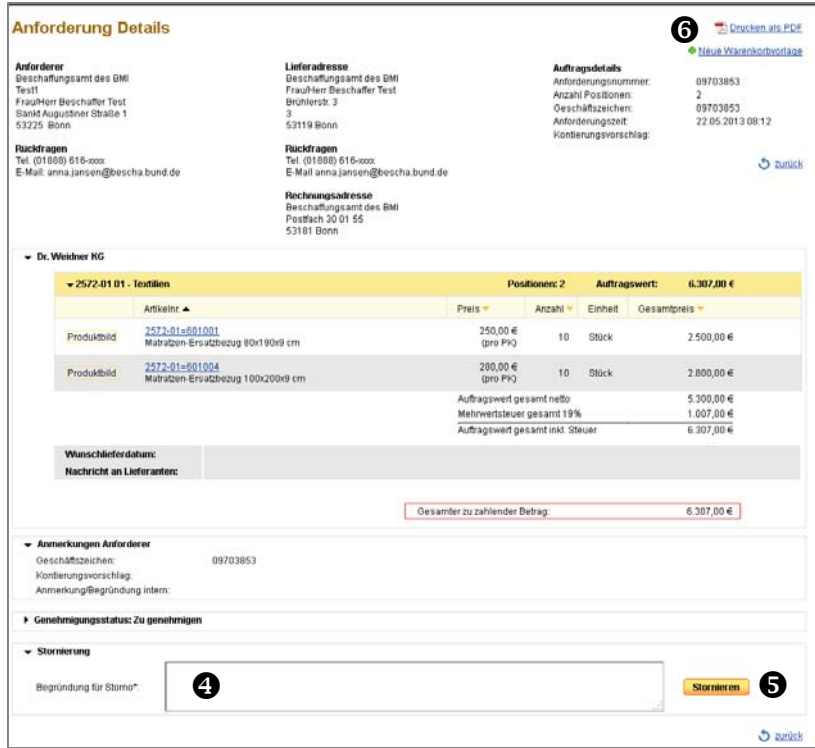

In dieser Ansicht können Sie den Status der Anforderung einsehen, die Anforderung unter Angabe einer Begründung  $\bm{\Theta}$  durch einen Klick auf den Link "Stornieren" stornieren  $\bm{\Theta}$  und eine PDF-Datei  $\bm{\Theta}$  erstellen.

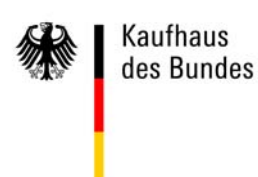

### **Anforderungen genehmigen**

Für das Genehmigen von Anforderungen ist Rolle des Genehmigenden notwendig.

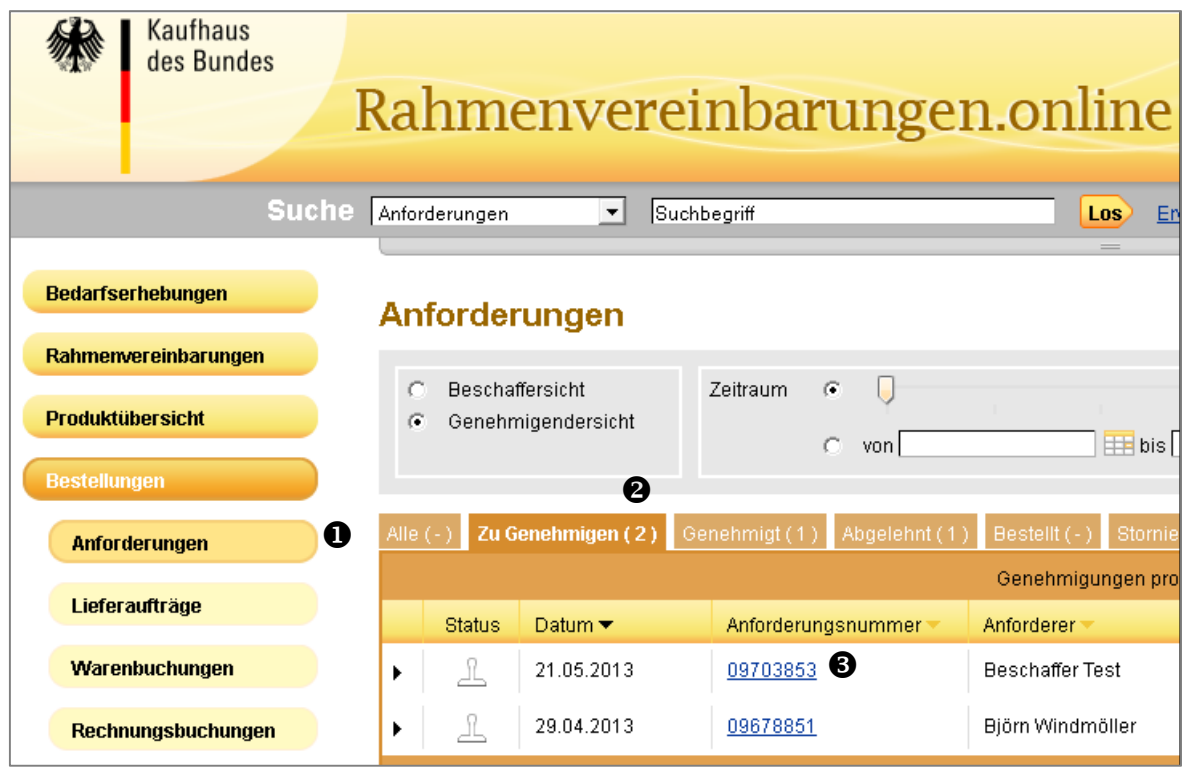

- 1. Über das Menü "Bestellungen" $\rightarrow$ "Anforderungen"  $\bullet$  werden Ihnen nach Auswahl des Registerblattes "Zu genehmigen" <sup>2</sup> alle zu genehmigenden Anforderungen angezeigt.
- 2. Wählen Sie die gewünschte Anforderung durch Klick auf die entsprechende Anforderungsnummer<sup><sup>3</sup> aus.</sup>

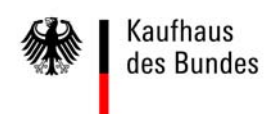

Es öffnet sich die Ansicht "Genehmigung Details".

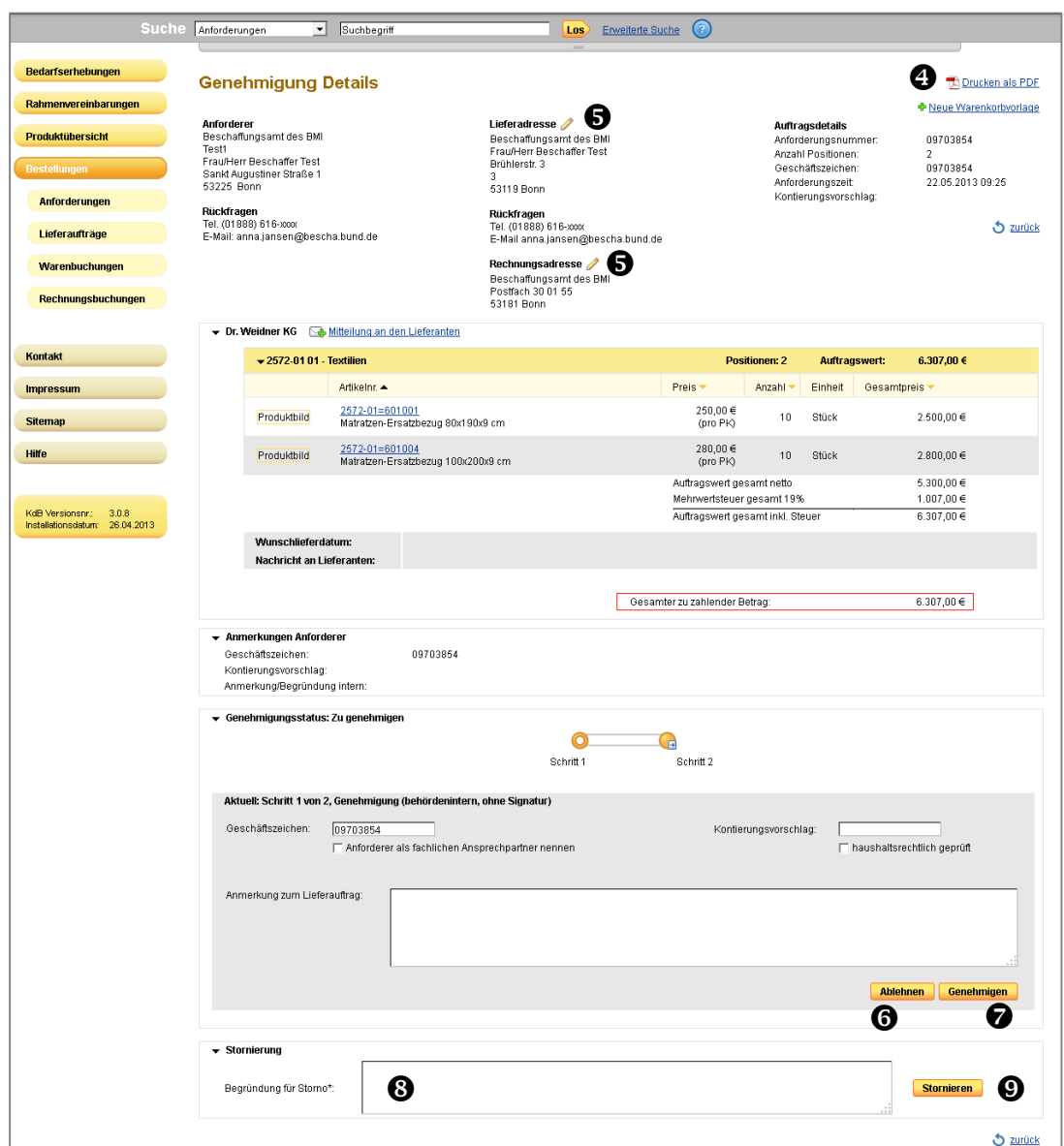

- 3. Über "Drucken als PDF" <sup>3</sup> können Sie aus der aktuellen Ansicht ein PDF-Dokument erstellen.
- 4. Mit einem Klick auf das Bleistift-Symbol  $\bigcirc$  öffnet sich eine Maske, in der Sie als Genehmigende/r die Liefer- oder Rechnungsadresse bearbeiten können.
- 5. Sie können die angezeigten Formularfelder ausfüllen und die Anforderung durch Betätigen der Schaltflächen "Ablehnen" <sup>o</sup> oder "Genehmigen"  $\bullet$  weiter bearbeiten.
- 4. Auch als Genehmigende/r können Sie unter Angabe einer Begründung  $\bullet$  und einem Klick auf die Schaltfläche "Stornieren" <sup>O</sup> die Anforderung stornieren.

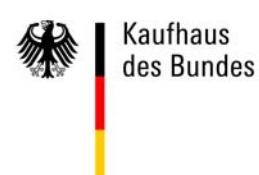

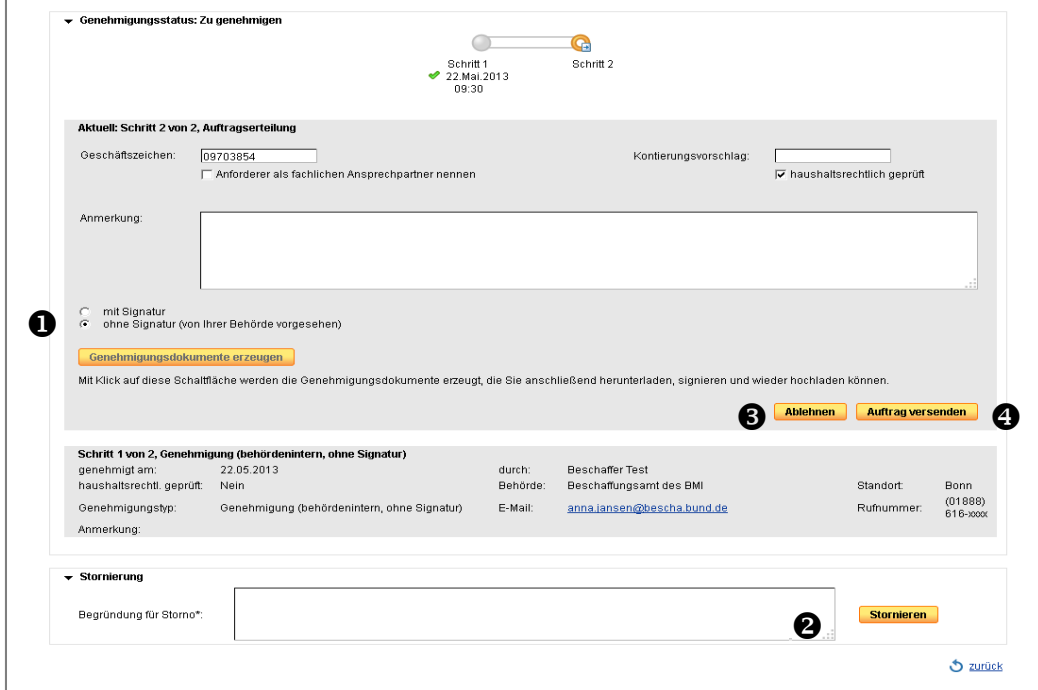

Nach dem Genehmigen gelangen Sie zum nächsten Schritt, die Auftragserteilung.

- 5. Sie haben die Möglichkeit
	- die angebotenen Formularfelder auszufüllen,
	- durch die Auswahl "mit Signatur"  $\bullet$  Genehmigungsdokumente zu erstellen (Dies ist notwendig, wenn in Ihrem Haus die Verwendung einer Signatur festgelegt ist),
	- die Anforderung zu stornieren  $\mathbf{\Theta}$ ,
	- die Anforderung abzulehnen  $\bigcirc$  oder
	- den Auftrag zu versenden  $\bullet$ .

Mit dem Klick auf die Schaltfläche "Auftrag versenden"  $\bullet$  wird der Auftrag elektronisch direkt an den Lieferanten übermittelt. Nachdem der Auftrag an den Lieferanten übermittelt wurde (dies kann einige Minuten dauern), ändert sich der Status des Auftrages auf "Bestellt". Eine Anforderung mit dem Status "Bestellt" kann nun auch über das Menü "Bestellungen"  $\rightarrow$  "Lieferaufträge" aufgerufen werden.

Der hier dargestellte Genehmigungsprozess beschreibt einen zweistufigen Genehmigungsworkflow. Wenn weitere Personen in den Genehmigungsprozess einzubinden sind, können weitere Genehmigungsstufen hinzukommen.

Entsprechend der hausinternen Festlegung kann es auch einen einstufigen Genehmigungsworkflow geben. Die Schritte aus der Ansicht "Genehmigung Details" und "Auftragserteilung" werden dann in einer Maske zusammengeführt.

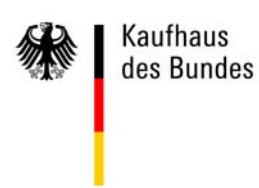

#### Hinweis:

Über das Menü "Bestellungen" können Sie sich alle Anforderungen und/oder Lieferaufträge  $\bullet$ anzeigen lassen, die Sie bearbeitet haben.

Zunächst werden Ihnen alle Vorgänge innerhalb der letzten 30 Tage angezeigt. Sollten Sie einen größeren oder anderen Zeitraum wünschen, können Sie diesen über den Schieberegler  $\bullet$  oder die Datumsangabe  $\bullet$  und anschließendem Klick auf die Schaltfläche "Auswählen" <sup>3</sup> einstellen.

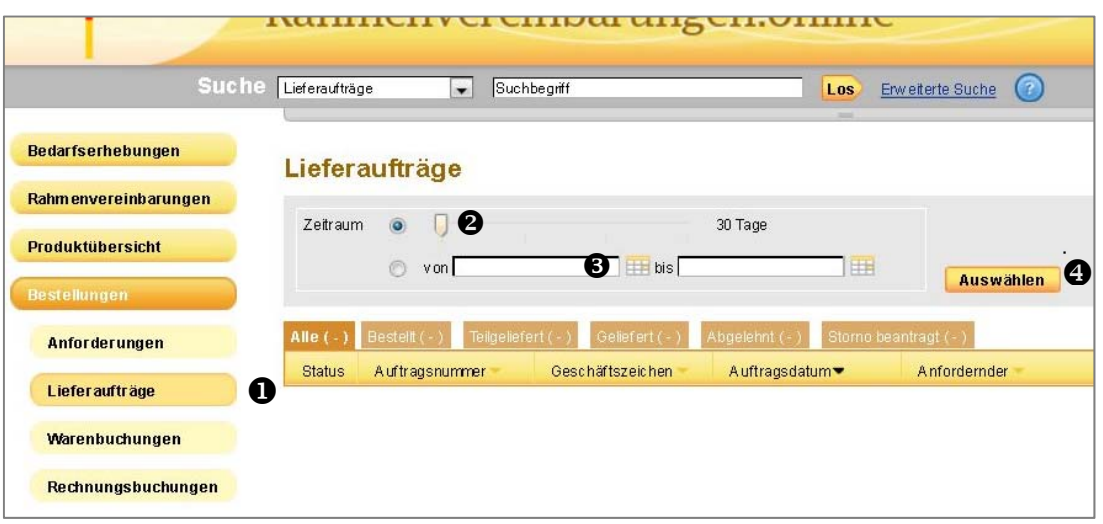